Mit dem Scan-Videomodul bietet PROFIMED die Möglichkeit, gescannte Dokumente oder Videobilder direkt in der Karteikarte des Patienten zu hinterlegen. Dazu wird ein Karteikarteneintrag mit einem Verweis erstellt, wird dieser Eintrag an einem beliebigen Arbeitsplatz wieder aufgerufen, erscheint das abgelegte Bild wieder. Zur Aufnahme der Bilder muss entweder ein Scanner oder eine Videoquelle (Videokarte, Digitalkamera, ect.) angeschlossen sein. Wird z.B. ein Sonografiegerät mit einem Videoausgang angeschlossen, können die Bilder (Standbilder) auch mit einem Fußschalter aufgenommen werden.

Werden Texte gescannt, können diese mit einem Texterkennungsprogramm (Abbyy FineReader) bei Bedarf in tatsächliche Texte umgewandelt und evtl. weiter bearbeitet werden.

#### Scanmodul:

**Scan-Modul Hauptfenster:**

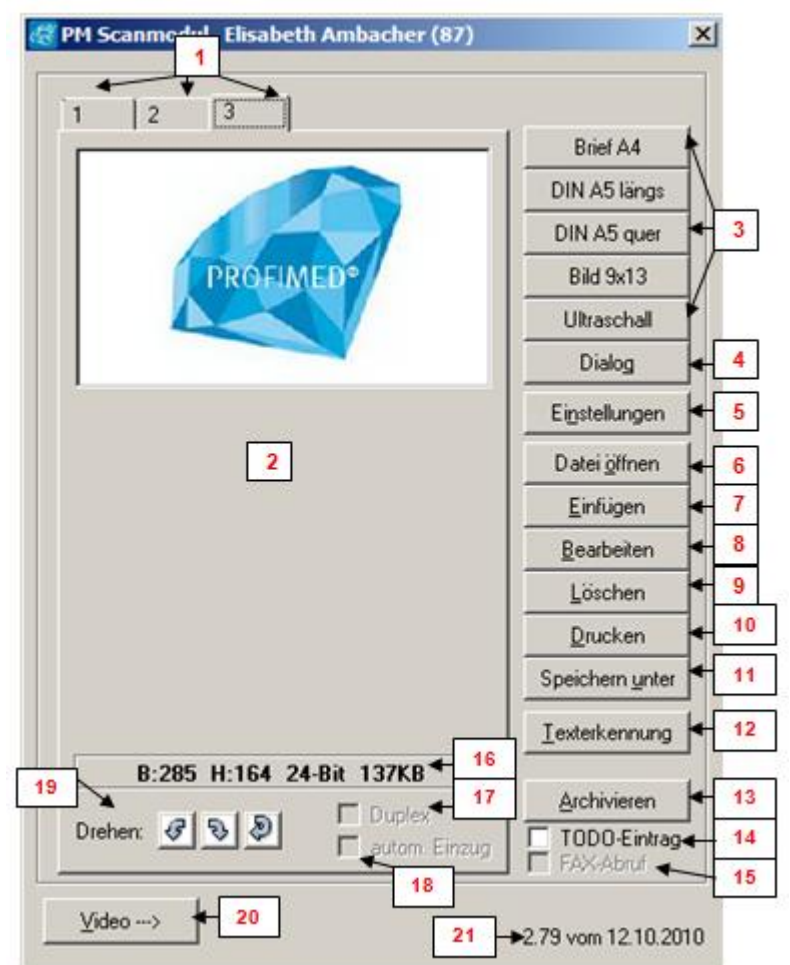

- 1 **→** Auswahl bei mehrseitigen Dokumenten über den Tab-Reiter
- **2 →** Voransicht des gescannten Dokuments
- 3 > Benutzerspezifisch festhinterlegte Scan-Profile
- **4 → Scannerdialog des Herstellers aufrufen. Dies ist zu verwenden um den TWAIN-**Treiber einzustellen oder im Notfall, wenn die Scan-Profile nicht verwendbar sind, mit dem Treiber-Dialog des Herstellers zu scannen
- **5 → Konfiguration z.B. der Scan-Profile und des Treibers**
- **6 → Über Datei öffnen lassen sich Bilddateien auf der Festplatte in das Scan-Modul** einfügen. Dies kann für früher gescannte Bilder oder auch Bilder einer Digitalkamera verwendet werden.
- **7 → Es lassen sich Bilder aus der Zwischenablage in das Scan-Modul einfügen**
- **8 →** Aktuell angezeigtes Bild in 2 bearbeiten
- **9**  Aktuell angezeigtes Bild in **2** löschen

- **10 → Aktuell angezeigtes Bild in 2 ausdrucken**<br> **11 → Aktuell angezeigtes Bild in 2 auf der Fest**
- Aktuell angezeigtes Bild in 2 auf der Festplatte abspeichern
- **12 → Texterkennung für alle gescannten Bilder starten. Dies setzt Abbyy FineReader** voraus.
- **13 → Bilder in die Karteikarte des Patienten archivieren**
- 14  $\rightarrow$  Es wird gleichzeitig mit dem archivieren in der Karteikarte auch ein Eintrag in der ToDo-Liste für den Patient anlegen. **Achtung:** Häkchen bleibt solang aktiv bis Sie es wieder entfernen!
- 15  $\rightarrow$  Ist der FAX-Manager ans PROFIMED angebunden kann hierüber ein FAX-Abruf erfolgen
- **16 → Informationen zum derzeit angezeigten Bild. Die Bildgröße bezieht sich auf das zu** diesem Zeitpunkt unkomprimierte Bild. Beim Speichern in der DB wird dieses komprimiert, falls dies im Profil so hinterlegt ist.
- **17 → Es werden Vorder- und Rückseite (Duplexverfahren) des Dokumentes gescannt,** falls dies vom Scanner-Treiber unterstützt wird.
- **18 → Lässt den Scanner nach einlegen eines Papierstapels alle Seiten nacheinander** scannen, falls dies vom Scanner-Treiber unterstützt wird.
- 19  $\rightarrow$  Das eingescannte Bild kann nach dem Scannen nochmals gedreht werden.
- **20 → Wechsel zum Video-Modul (siehe Video-Modul)**
- **21 →** Aktuelle Programmversion des Scan-/Video-Moduls

In der Karteikarte des Patienten erscheint nach der Archivierung z.B. der folgende Eintrag. Als Text wird die Kurzbezeichnung eingetragen, dahinter erscheint in Klammern die Anzahl der archivierten Bilder. Zur Anzeige markieren Sie zunächst die Karteizeile, und klicken dann mit der rechten *Maustaste* auf den Text.

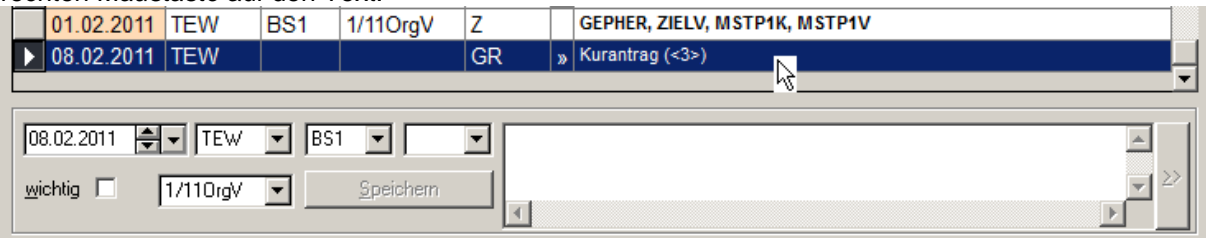

Ist nur ein Bild archiviert, erscheint dieses sofort in Originalgröße, sind mehrere Bilder archiviert, erscheint zunächst die Anzeige der Miniaturbilder. Sie können nun durch Doppelklicken das gewünschte Bild auswählen.

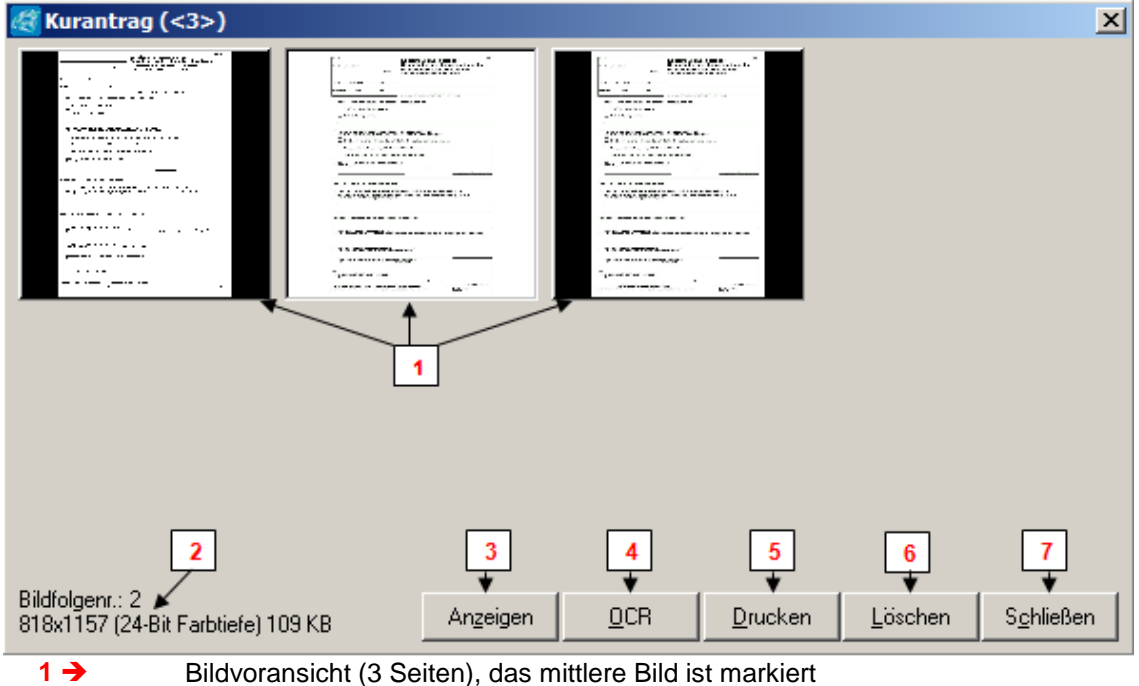

**2**  Informationen zum derzeit markierten Bild **1** 

- 3  $\rightarrow$  das Bild wird in Originalgröße sichtbar, kann hier auch mit OCR gestartet werden, gedruckt, gelöscht oder kopiert um auf der Festplatte gespeichert zu werden z.B. wenn man es dem Patienten mitgeben möchte
- **4 →** Texterkennung für alle gescannten Bilder starten. Dies setzt Abbyy FineReader voraus.
- **5 →** das markierte Bild **1** kann gedruckt werden
- **6 →** das markierte Bild 1 kann gelöscht werden
- **7 →** die Bildvoransicht wird geschlossen

#### Videomodul:

Es öffnet sich das Fenster des Videomoduls mit dem laufenden Bild der Videoquelle (z.B. Sonografiegerät). Ist es Ihnen vom Gerät her nicht möglich die Patientendaten (Name, Geb.datum, usw.) ins Sonografiegerät einzugeben, können Sie bei Punkt **5** ein Häkchen setzen. Das Bild wird dann vom Videomodul am oberen Rand mit Patientennamen, Geburtsdatum, Erstellungsdatum und Uhrzeit versehen und mit archiviert. Müssen diese archivierten Bilder später versendet werden z.B. bei Kontrollen durch die KV, sind sie eindeutig einem Patienten und einer Untersuchung zuzuordnen.

Sie können nun die Untersuchung durchführen, und jedes Mal wenn Sie eine Aufnahme

(Schnappschuss) machen möchten, drücken Sie auf der *Tastatur* die Leertaste, das Bild läuft anschließend weiter und Sie können weitere Bilder aufnehmen. Alternativ kann auch ein Fußschalter angeschlossen werden.

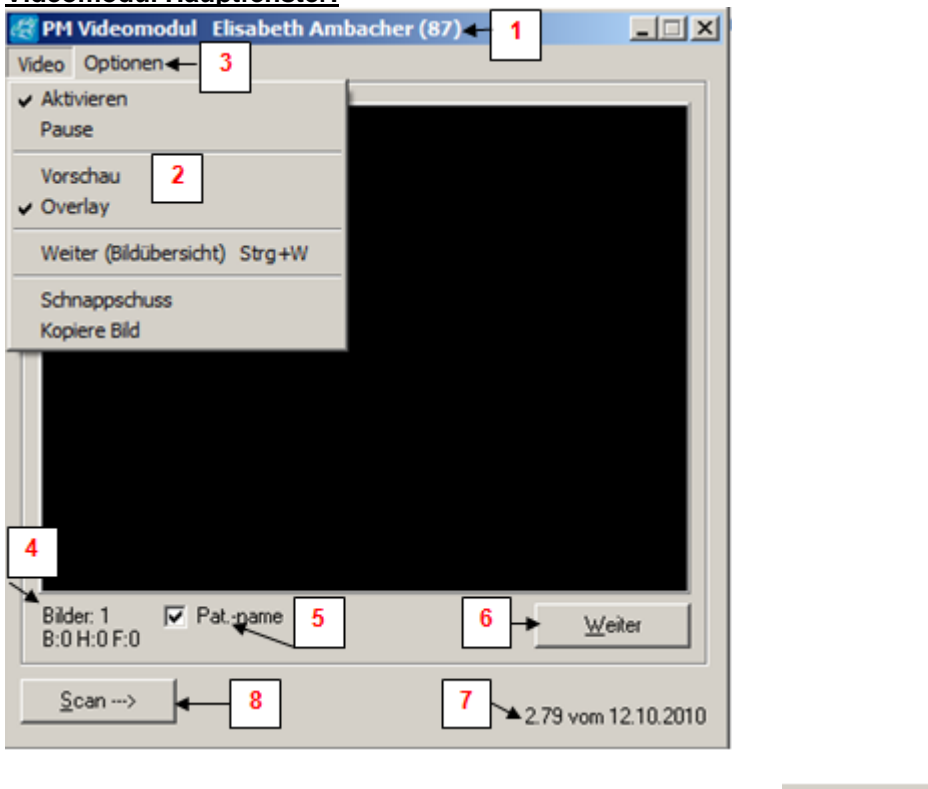

#### **Videomodul Hauptfenster:**

Ist die Untersuchung beendet, klicken Sie auf den Knopf verleiter ander mit der

**Tastenkombination**  $\left(\frac{\text{str}}{2}\right) + \left(\frac{\text{w}}{2}\right)$  in die Bildübersicht. Sie bekommen nun eine Übersicht aller soeben aufgenommen Bilder in Miniaturformat. Sie können hier die Bilder nochmals einzeln mit einem Doppelklick darauf zur Anzeige bringen, löschen, alle archivieren oder nur einzelne Bilder markieren und nur die markierten archivieren.

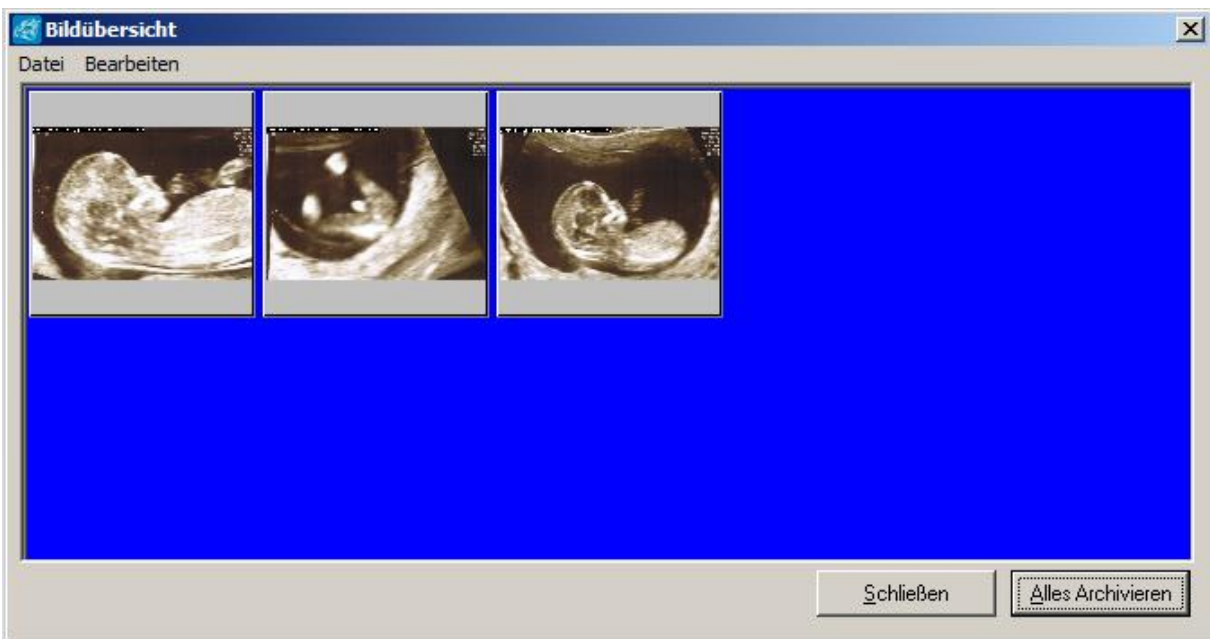

Beim Archivieren werden Sie aufgefordert eine Kurzbeschreibung einzutragen, die dann als Karteikarteneintrag gespeichert wird. Jede Kurzbeschreibung wird automatisch gespeichert, und diese können Sie beim nächsten Mal ebenfalls über die *Combobox* wieder abrufen. Dies gilt

sowohl für Videobilder als auch für gescannte Dokumente. Mit der *Funktionstaste* haben Sie bei der Bildbeschreibung die Möglichkeit auf die PROFIMED Makroliste zuzugreifen. Als Karteikartentyp wird standardmäßig der Typ "GR" vorgeschlagen, haben Sie jedoch bei anderen Karteikartentypen im Feld "**REST**" den Eintrag "**SONDER:BILDARCHIV**" gemacht, können Sie diese über die *Combobox e*benfalls zuordnen.

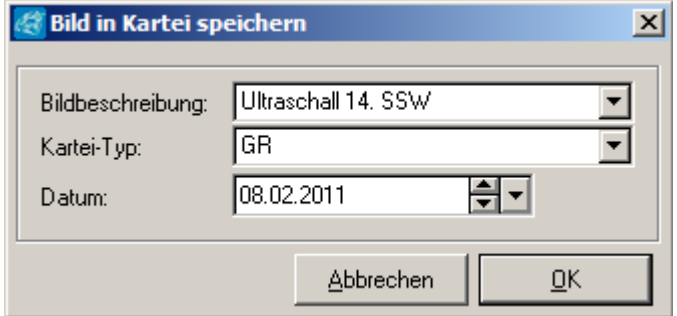